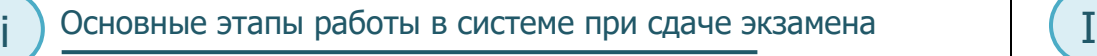

Процесс сдачи экзамена в ПО для сдачи экзамена по информатике и ИКТ в компьютерной форме (КЕГЭ) включает следующие основные этапы:

### I. Ввод номера бланка регистрации

На данном этапе Вам необходимо ввести в систему номер бланка регистрации.

### II. Ознакомление с инструкцией

На данном этапе Вам предлагается ознакомиться с инструкцией по выполнению заданий.

### III. Регистрация участника

На данном этапе Вам необходимо проверить правильность номера бланка регистрации, внесенного в систему.

В случае ошибки необходимо изменить номер бланка регистрации. Если все верно, необходимо дождаться организатора для подтверждения корректности введенного номера бланка регистрации.

### IV. Активация экзамена

На данном этапе Вам необходимо ввести в систему код активации экзамена, который сообщит организатор.

### V. Прохождение экзамена

На данном этапе Вам необходимо выполнить задания и ввести в систему ответы на задания с помощью клавиатуры.

### VI. Завершение экзамена

На данном этапе Вам предлагается ознакомиться с внесенными ответами, просмотреть сформированный протокол ответов участников КЕГЭ и перенести контрольную сумму, автоматически сформированную на основе введенных Вами ответов в систему, в бланк регистрации.

В случае возникновения любых вопросов, связанных с проведением экзамена (за исключением вопросов по содержанию КИМ), необходимо обратиться к организатору. !

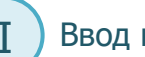

# Ввод номера бланка регистрации

Стартовая страница ввода номера бланка регистрации должна отображаться, когда Вы сядете за рабочее место.

Единый государственный экзамен Информатика и ИКТ (КЕГЭ)

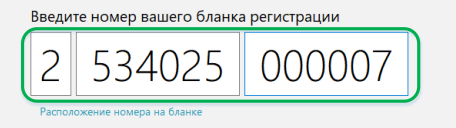

Введите номер бланка регистрации и нажмите кнопку «Далее». В результате Вы перейдете к просмотру инструкции по выполнению работы.

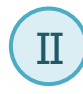

## Ознакомление с инструкцией

После ввода номера бланка регистрации автоматически начинается показ инструкции по Ш выполнению работы.

# Инструкция

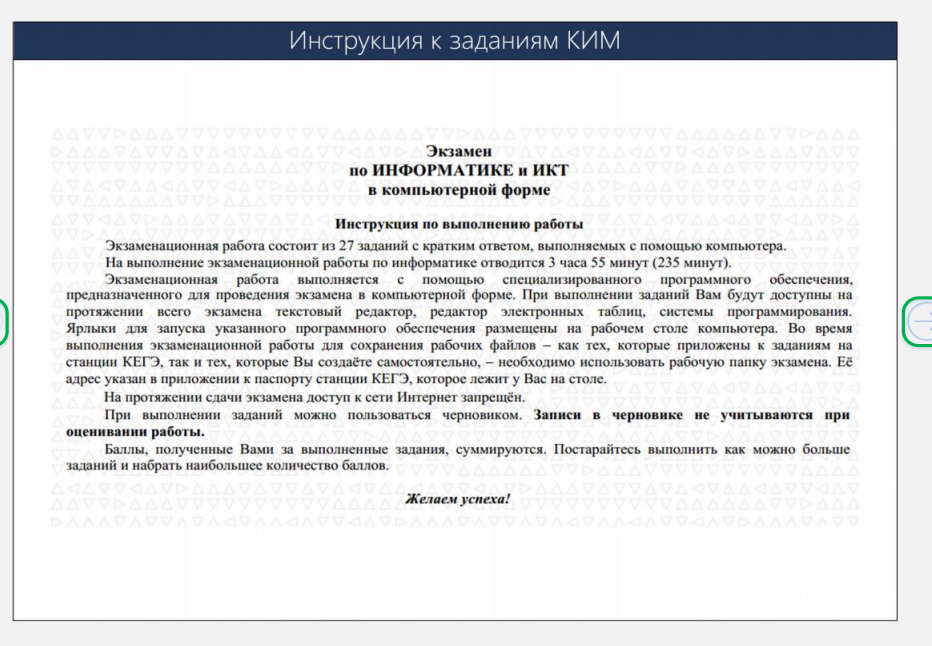

- Используйте кнопки навигации ( и ) для перемещения между страницами инструкции.
- − По окончании просмотра инструкции нажмите кнопку «Далее».
	- В результате Вы перейдете на страницу регистрации участника для проверки корректности ввода номера бланка регистрации. Во время выполнения экзаменационной работы инструкция по выполнению работы также будет доступна. !

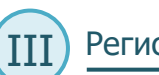

# Регистрация участника

На данном этапе Вам необходимо проверить правильность номера бланка регистрации, Швведённого в систему.

# Регистрация участника

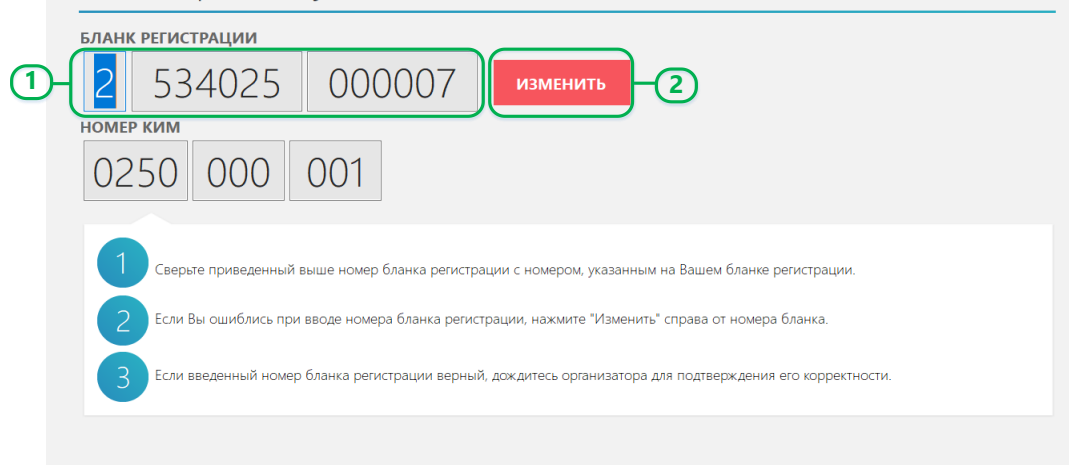

#### ДАННЫЕ КОРРЕКТНЫ

- 1. Проверьте правильность введенного ранее номера бланка регистрации.
- 2. Если номер неправильный, нажмите кнопку «Изменить» для возврата на страницу ввода бланка регистрации.

Если номер правильный, дождитесь организатора для подтверждения корректности введенного номера бланка регистрации.

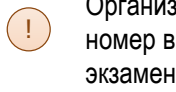

Организатор проверит правильность заполнения бланка регистрации и сверит номер в бумажном бланке регистрации с номером, введенным в ПО для сдачи экзамена. Если все верно, то после нажатия организатором кнопки «Данные корректны» будет осуществлен переход на страницу активации экзамена.

 $( \; | \; )$ 

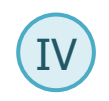

## Активация экзамена

На данном этапе Вам необходимо ввести код активации экзамена, который сообщит Ш организатор.

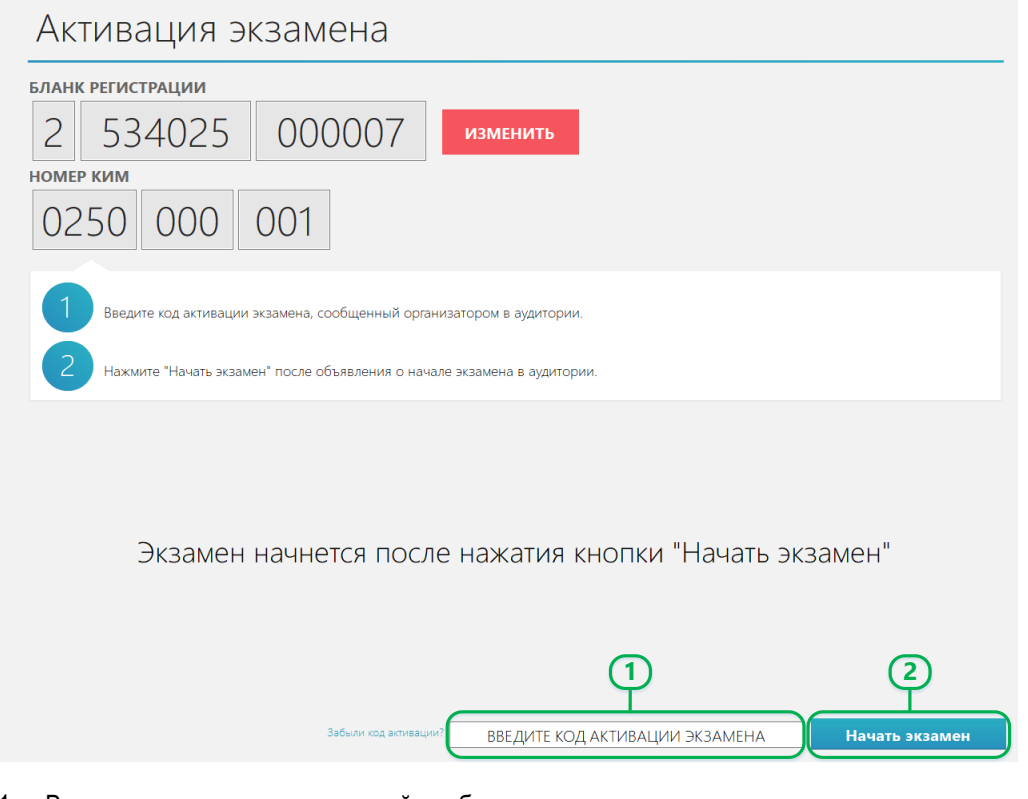

- 1. Введите код активации, который сообщил организатор.
- 2. Нажмите кнопку «Начать экзамен»

После активации экзамена начинается процесс выполнения экзаменационной работы на компьютере.

Важно! Время, оставшееся до окончания экзамена, которое отображается в ПО для сдачи экзамена, является ориентировочным. Фактическое время окончания выполнения экзаменационной работы зафиксировано организатором на доске (информационном стенде). !

Прохождение экзамена V

На данном этапе Вам необходимо выполнять задания КИМ и вводить ответы на задания Шс помощью клавиатуры.

В процессе сдачи экзамена Вы можете выполнять задания в любой последовательности, а также возвращаться и изменять ранее внесенный ответ.

Для решения заданий во время выполнения экзаменационной работы Вы можете использовать стандартное ПО, установленное на компьютер, редакторы электронных таблиц, текстовые редакторы, среды программирования на языках: Школьный алгоритмический язык, C#, C++, Pascal, Java, Python, предварительно свернув окно ПО для сдачи экзамена.  $\left( \begin{array}{c} 1 \end{array} \right)$ 

Перечень стандартного ПО, предоставленного участнику экзамена во время экзамена, находится на Вашем столе.

Выполнение экзаменационной работы будет проходить на компьютере. Настоятельно рекомендуем соблюдать гигиенические требования при работе с компьютером и периодически делать перерывы в работе с монитором.

Во время таких перерывов Вы можете продолжать работать над решением экзаменационных заданий, используя черновик КЕГЭ или листы бумаги для черновиков со штампом образовательной организации, на базе которой расположен ППЭ.

Также Вы можете выполнять известные вам упражнения для глаз. Рекомендуется первый такой перерыв сделать не позднее, чем через полчаса после начала работы за компьютером, далее через каждые 20 минут.

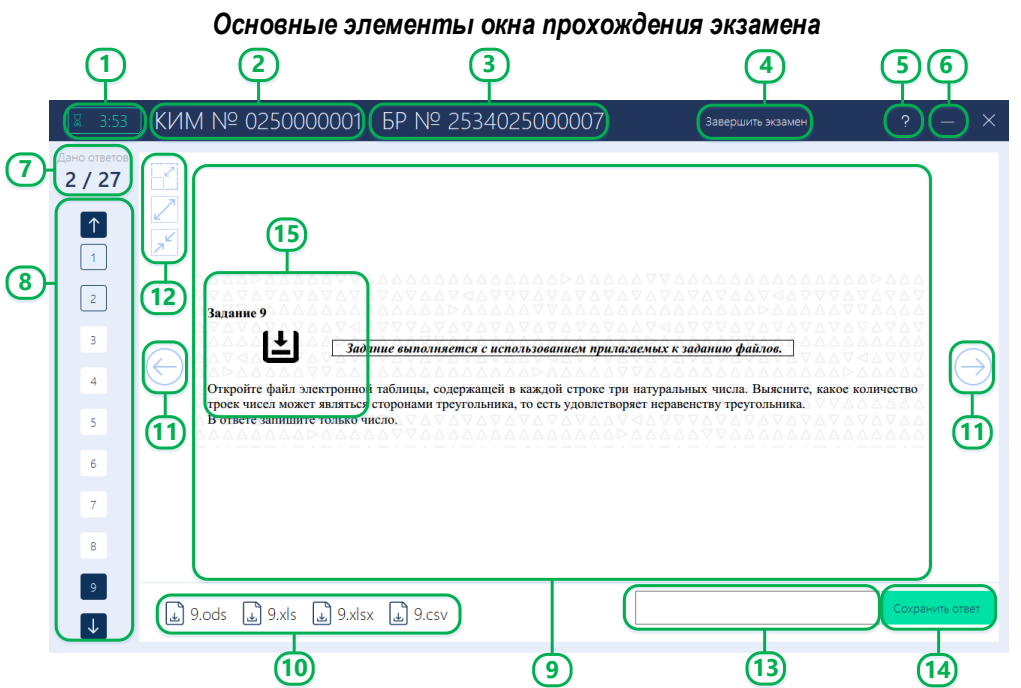

### **1. Таймер отсчета оставшегося времени до завершения экзамена.**

Показывает количество оставшегося времени до завершения экзамена.

Время, оставшееся до окончания экзамена, которое отображается в ПО для сдачи экзамена, является ориентировочным. Фактическое время окончания выполнения экзаменационной работы зафиксировано организатором на доске (информационном стенде). и потвешения экзамена, которонный экзамена, которонный экзамена, которонный экзамена, которонный автолнении выполнению работы в соверких выполнения выполнения экзамена до наступления время (информационной работы зафиксиро

**2. Номер КИМ.**

!

- **3. Номер бланка регистрации.**
- **4. Завершить экзамен.**

Кнопка служит для завершения экзамена до наступления времени окончания, отображаемого в ПО для сдачи экзамена.

После подтверждения завершения экзамена возврат к выполнению экзаменационной работы невозможен.

- **5. Вызов инструкции по выполнению работы.** Кнопка вызова инструкции по выполнению работы во время прохождения экзамена.
- **6. Кнопка сворачивания станции.**

Кнопка позволяет свернуть программу для выполнения заданий в стандартном ПО.

## **7. Счетчик ответов.**

Показывает количество заданий, на которые был дан ответ участником, и общее количество заданий.

**8. Область навигации.**

Служит для навигации и перехода между заданиями. Также задания, на которые был дан ответ, закрашиваются серым цветом.

### **9. Область отображения заданий КИМ.**

Область, в которой отображается текст задания КИМ.

**10. Область прикрепленных к заданию файлов.**

Область, в которой отображаются прикрепленные к заданию файлы (при их наличии).

Для сохранения файла нажмите на его иконку. В результате откроется папка, в которую был сохранен файл, в его имя добавлено значение Вашего номера КИМ.  $(1)$ 

## **11. Кнопки навигации.**

Кнопки навигации служат для перехода между заданиями КИМ.

**12. Кнопки масштабирования.**

**Сбросить масштаб** – отобразить задание в масштабе по умолчанию.

**Увеличить масштаб –** увеличить масштаб отображения задания.

- **Уменьшить масштаб** уменьшить масштаб отображения задания.
- **13. Поле для ввода краткого ответа.**

Поле, в которое участник вводит ответ.

**14. Сохранить ответ.** 

 $($ !

Кнопка для сохранения ответа участника.

Ответ будет сохранен только в случае нажатия на кнопку.

## **Поле для ввода нескольких ответов.**

Для некоторых заданий необходимо ввести несколько ответов в ячейки таблицы.

- Если вводимое число не видно целиком, измените ширину столбца или ширину окна, в котором находится таблица, с помощью указателя мыши, или скопируйте его в ячейку из буфера обмена стандартными горячими клавишами CTRL+C/CTRL+V или с помощью контекстного меню.  $(1)$
- 

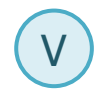

# Завершение экзамена. Подтверждение

Для завершения экзамена до истечения времени, указанного организатором на доске Ш (информационном стенде) и до завершения времени окончания экзамена, отображаемого в ПО для сдачи экзамена, используйте кнопку «Завершить экзамен».

После нажатия на кнопку выполняется переход на страницу подтверждения завершения экзамена, на которой отражена информация о сохраненных ответах на задания экзамена.

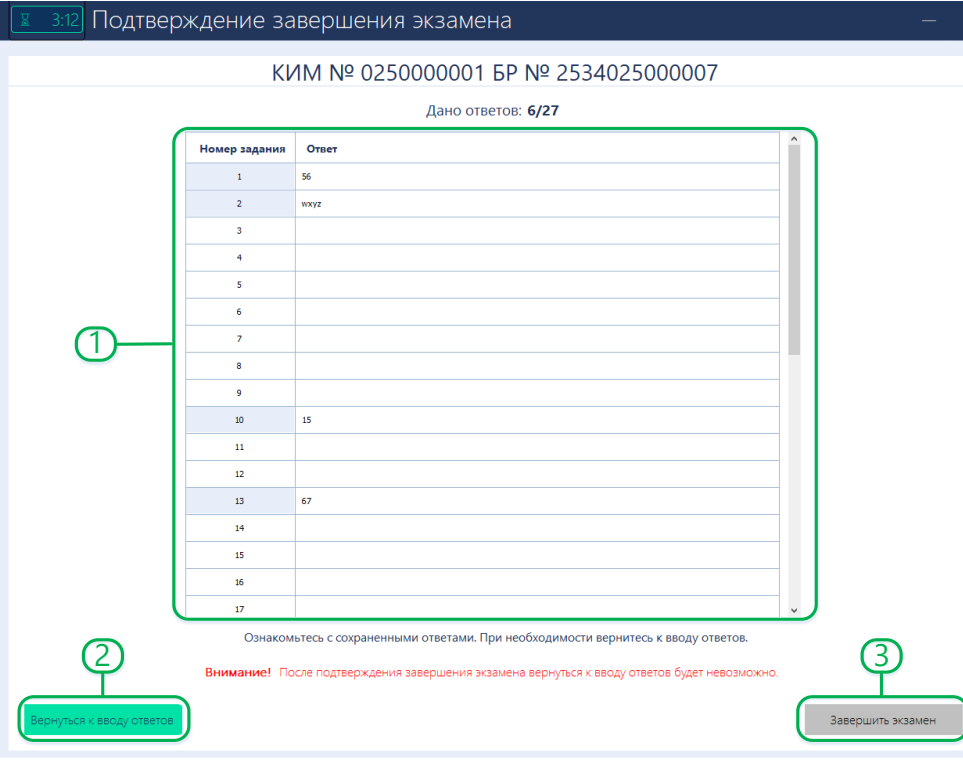

- 1. Внимательно проверьте, что все внесённые Вами ответы на задания сохранены.
- 2. Для возврата на этап прохождения экзамена воспользуйтесь кнопкой «Вернуться к вводу ответов».
- 3. Для подтверждения завершения экзамена используйте кнопку «Завершить экзамен».
	- Важно! После нажатия кнопки появится окно подтверждения завершения экзамена. В случае подтверждения вернуться к вводу ответов будет невозможно.  $\left( \begin{array}{c} 1 \end{array} \right)$

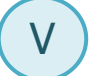

Завершение экзамена. Формирование протокола

Переход на этап формирования протокола выполняется: Ш

- автоматически, по истечении времени, которое отображается в ПО для сдачи экзамена;
- − после подтверждения завершения экзамена по кнопке «Завершить экзамен» на странице «Подтверждение завершения экзамена».

Формирование протокола ответов участника КЕГЭ

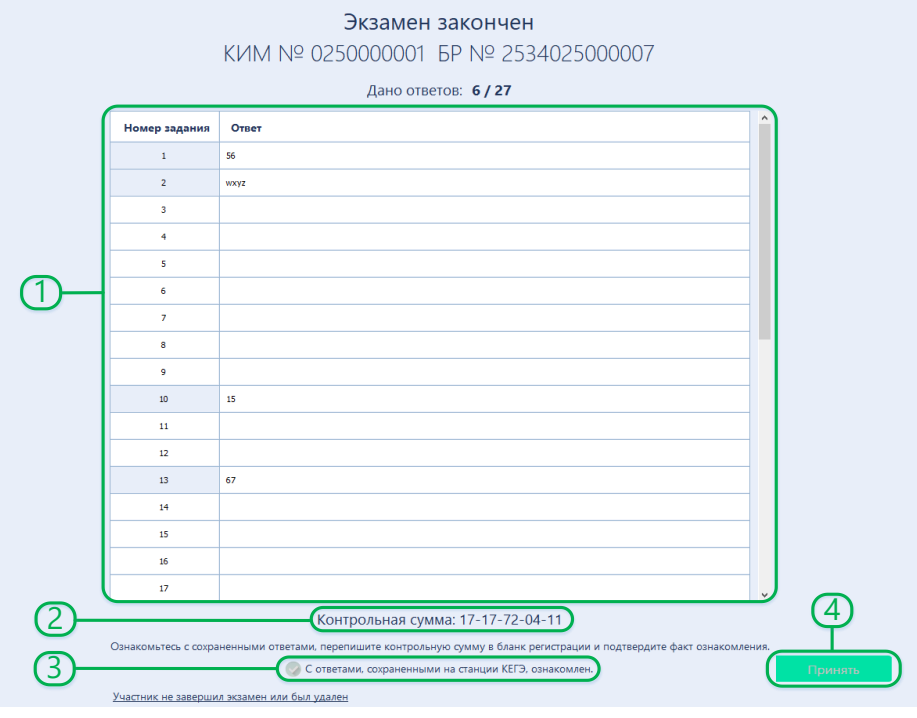

- 1. Ознакомьтесь с сохранёнными ответами на задания.
- 2. Перенесите **свою** контрольную сумму, автоматически сформированную на основе сохраненных ответов, в бланк регистрации.
- 3. Отметьте флажок «С ответами, сохраненными на станции КЕГЭ, ознакомлен».
- 4. Подтвердите факт ознакомления кнопкой «Принять».

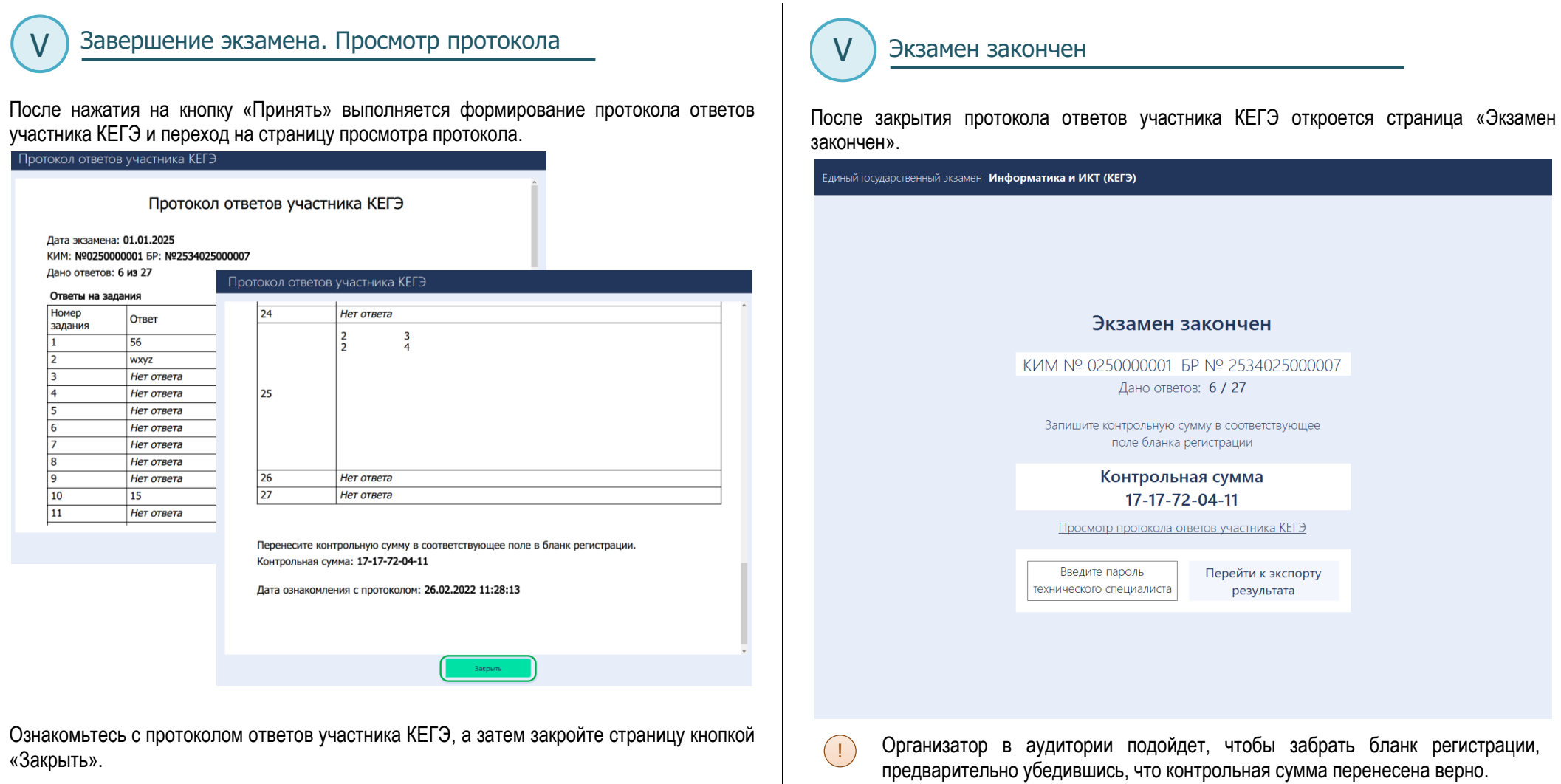